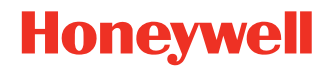

# **HUpgrader**

# **User Guide**

# **Disclaimer**

Honeywell International Inc. ("HII") reserves the right to make changes in specifications and other information contained in this document without prior notice, and the reader should in all cases consult HII to determine whether any such changes have been made. HII makes no representation or warranties regarding the information provided in this publication

HII shall not be liable for technical or editorial errors or omissions contained herein; nor for incidental or consequential damages resulting from the furnishing, performance, or use of this material. HII disclaims all responsibility for the selection and use of software and/or hardware to achieve intended results.

This document contains proprietary information that is protected by copyright. All rights are reserved. No part of this document may be photocopied, reproduced, or translated into another language without the prior written consent of HII.

Copyright 2023 Honeywell Group of Companies. All rights reserved.

Web Address: [sps.honeywell.com](https://sps.honeywell.com)

Android is a trademark of Google LLC.

Other product names or marks mentioned in this document may be trademarks or registered trademarks of other companies and are the property of their respective owners.

For patent information, refer to [www.hsmpats.com.](http://www.hsmpats.com)

# **TABLE OF CONTENTS**

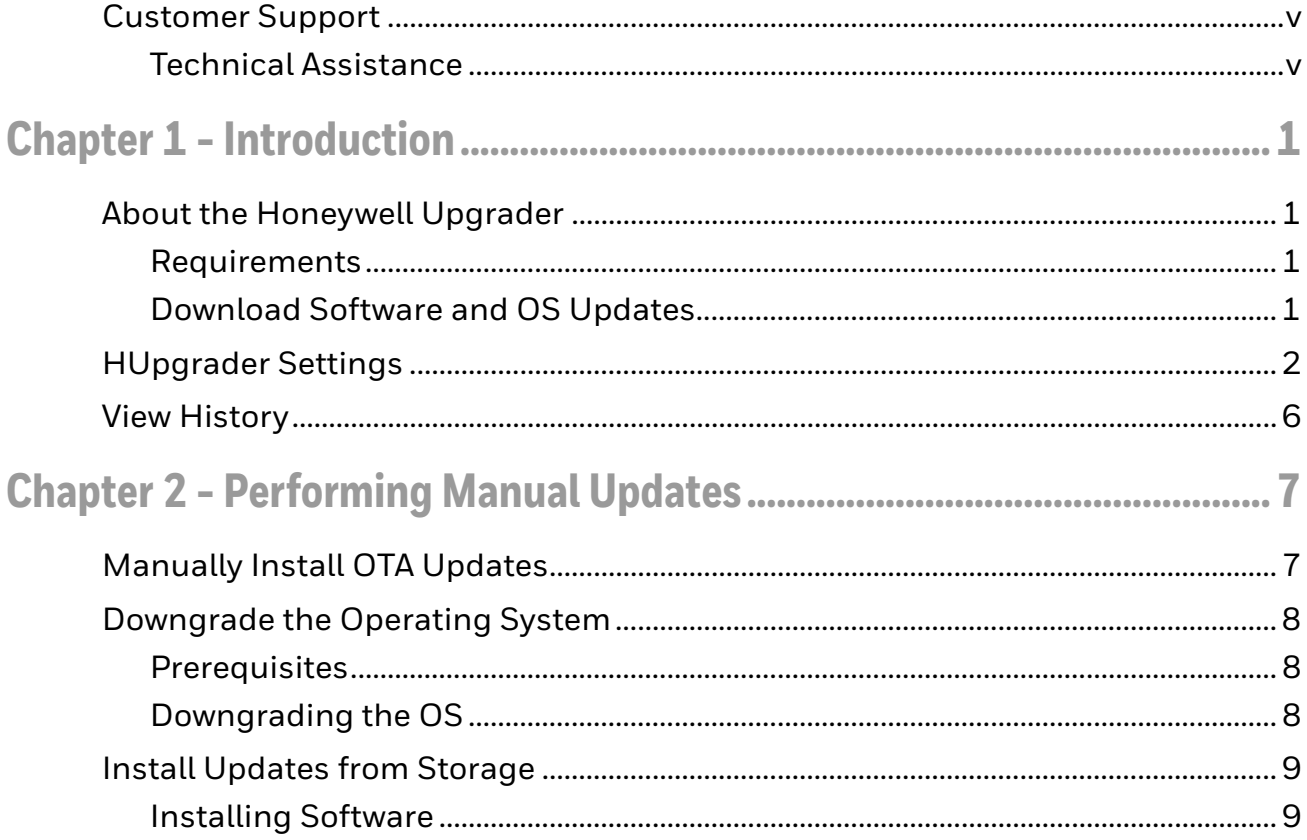

## <span id="page-4-0"></span>**Customer Support**

#### <span id="page-4-1"></span>**Technical Assistance**

To search our knowledge base for a solution or to log in to the Technical Support portal and report a problem, go to [honeywell.com/PSStechnicalsupport.](https://honeywell.com/PSStechnicalsupport)

**CHAPTER 1**

# <span id="page-6-0"></span>**INTRODUCTION**

## <span id="page-6-1"></span>**About the Honeywell Upgrader**

Use the Honeywell Upgrader app (HUpgrader) to automatically search for and install Over-the-Air (OTA) operating system updates from a remote server. The app settings define when it will search for and install updates. Settings can be configured in the app or by using Enterprise Provisioner or EZConfig to create an XML file or barcode that can be used to configure multiple devices.

The app can also be used to downgrade the operating system on a mobile computer or manually install an update from a file that has been downloaded to the device.

#### <span id="page-6-2"></span>**Requirements**

To use the full set of features described in this guide, the device must meet the following minimum requirements:

- Android operating system (OS) version: 8
- HUpgrader version: 01.04.00.1437

#### <span id="page-6-3"></span>**Download Software and OS Updates**

Software and Operating System updates can be accessed through the [Software](https://honeywell.com/PSSsoftware-downloads)  [Downloads](https://honeywell.com/PSSsoftware-downloads) portal. You will need to create a login account for portal access. Additional information such as purchased date, service agreement number, maintenance plan number, or software license number may be required for downloads.

*Note: HUpgrader is delivered as part of the Android OS package. When the OS is upgraded on the device, any updates to HUpgrader will also be installed.*

Provisioning bundles for Enterprise Provisioner can also be obtained in the Software Downloads portal under **Software > Software and Tools > Device Management > Enterprise Provisioner > Provisioning Bundles**.

- 1. Go to [honeywell.com/PSSsoftware-downloads.](https://honeywell.com/PSSsoftware-downloads)
- 2. Create a login account if you have not already created one.
- 3. Install the Honeywell Download Manager tool. See "Note" on the portal page. This tool is required for downloads.
- 4. Locate the upgrade in the Software directory.
- 5. If prompted, enter additional information, and click **Submit**.
- 6. Select **Download**. Follow the prompts to download the file.

### <span id="page-7-0"></span>**HUpgrader Settings**

Configure the settings in HUpgrader to define when the app will search for updates and how updates will be installed.

To access the settings in the HUpgrader app:

- 1. On the mobile computer, swipe up from the bottom of the Home screen to access all apps.
- 2. Tap **HUpgrader Q** to open the Honeywell Upgrader app.
- 3. Tap: and then tap **HUpgrader Settings**.
- *Note: If you are using Enterprise Provisioner to create a configuration file or barcode, the HUpgrader settings are located under* **Settings > Device Config > Other settings > HUpgrader Settings***.*

*To edit the XML settings, the "HUpgrader custom enable" setting must be selected.*

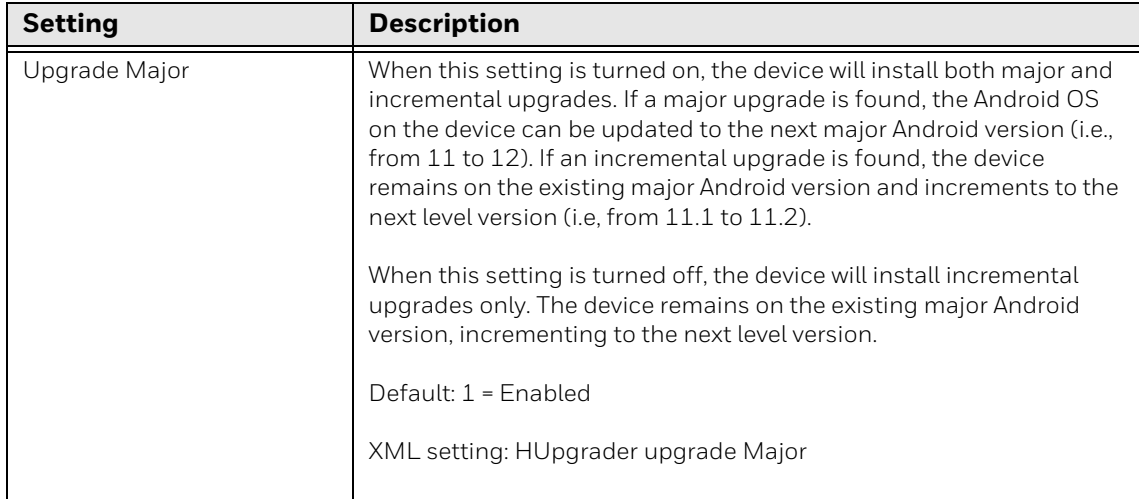

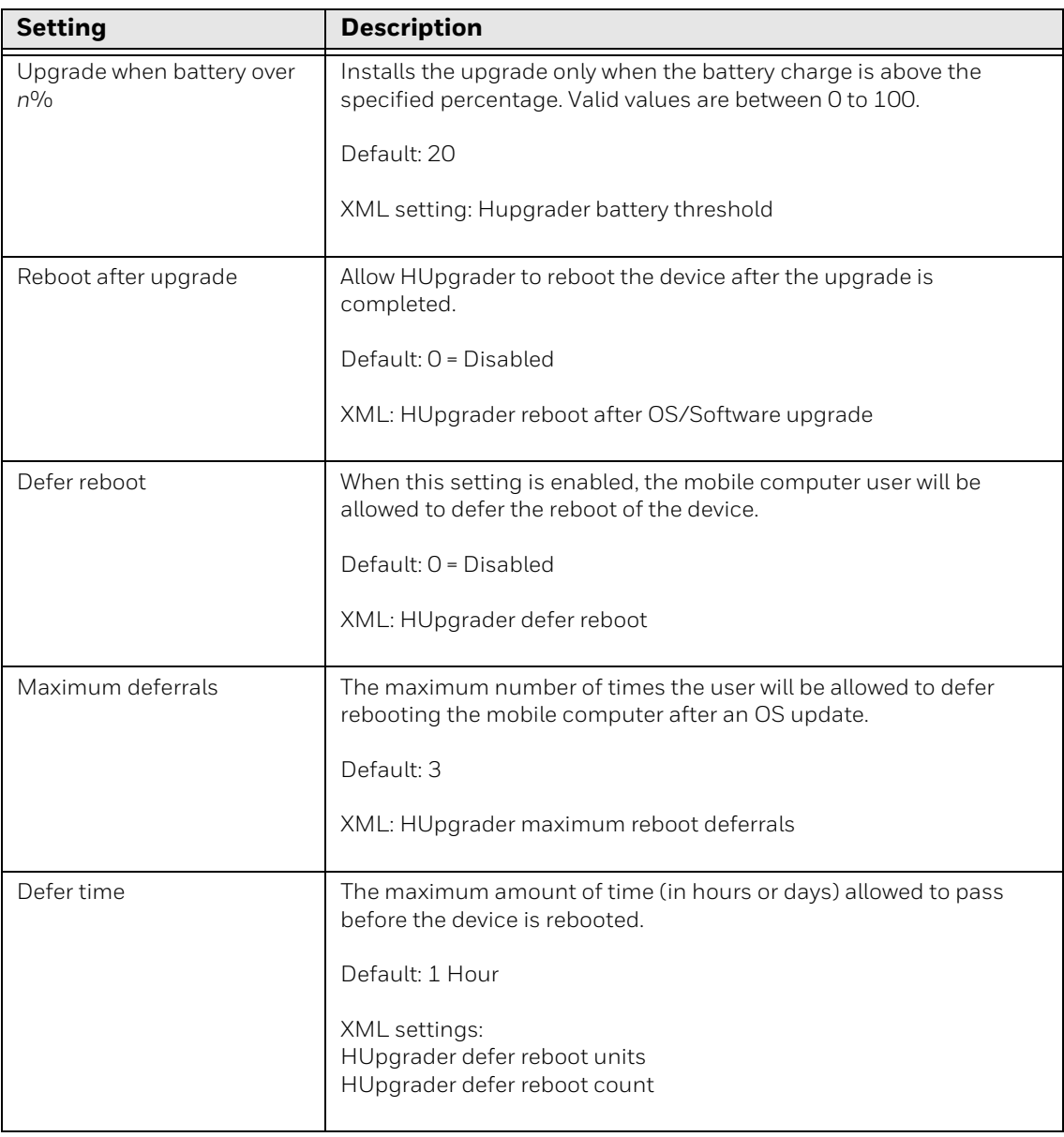

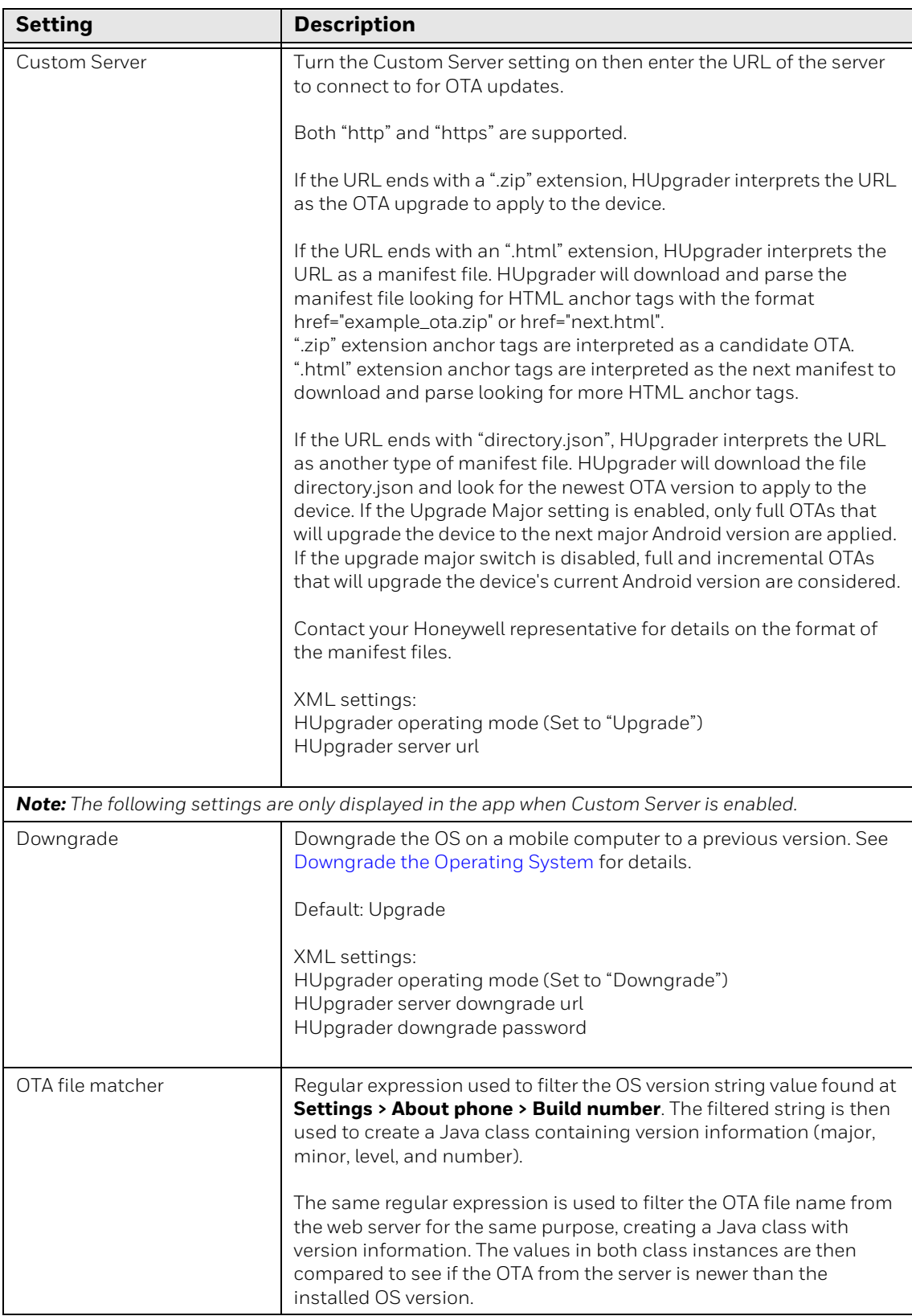

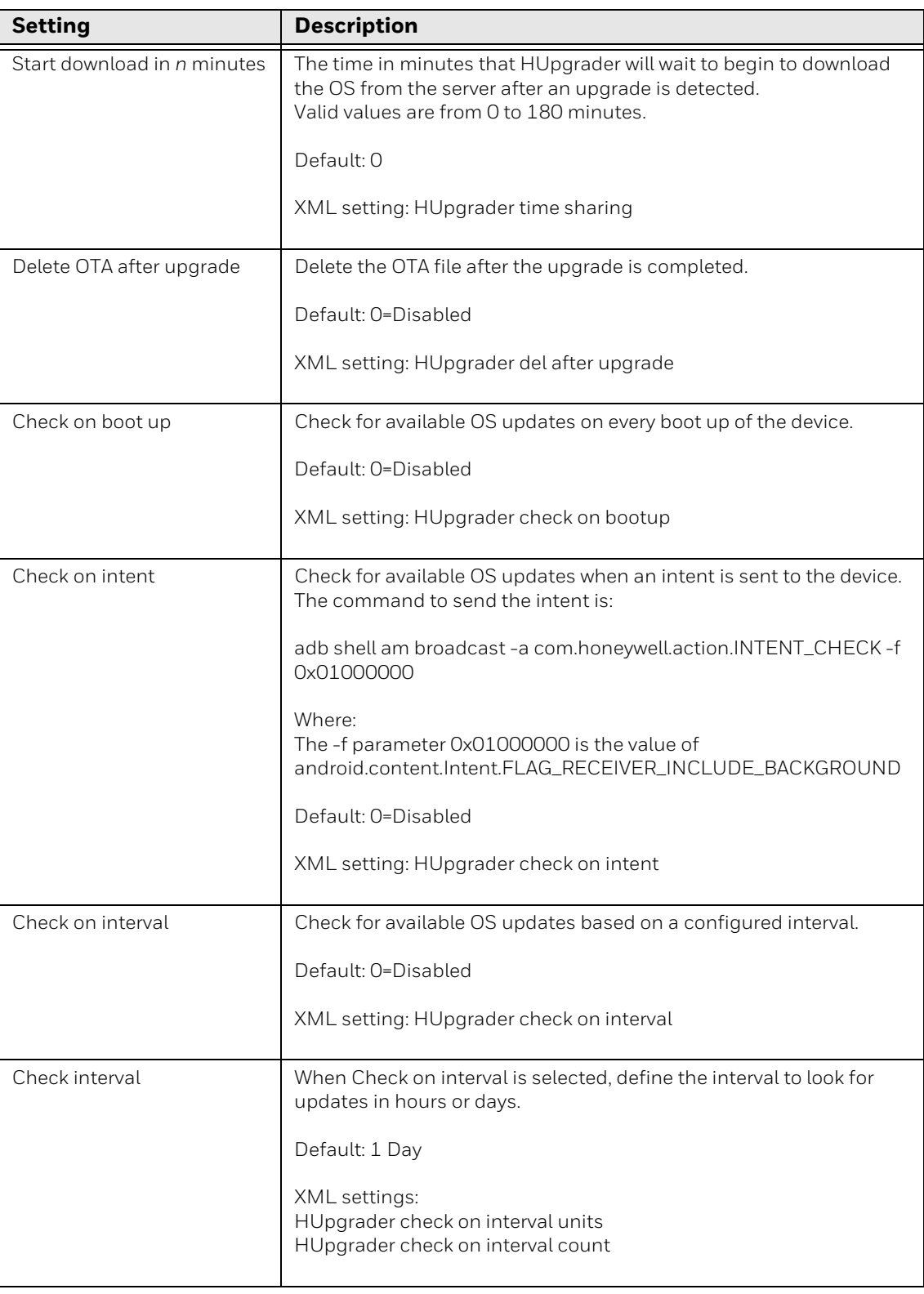

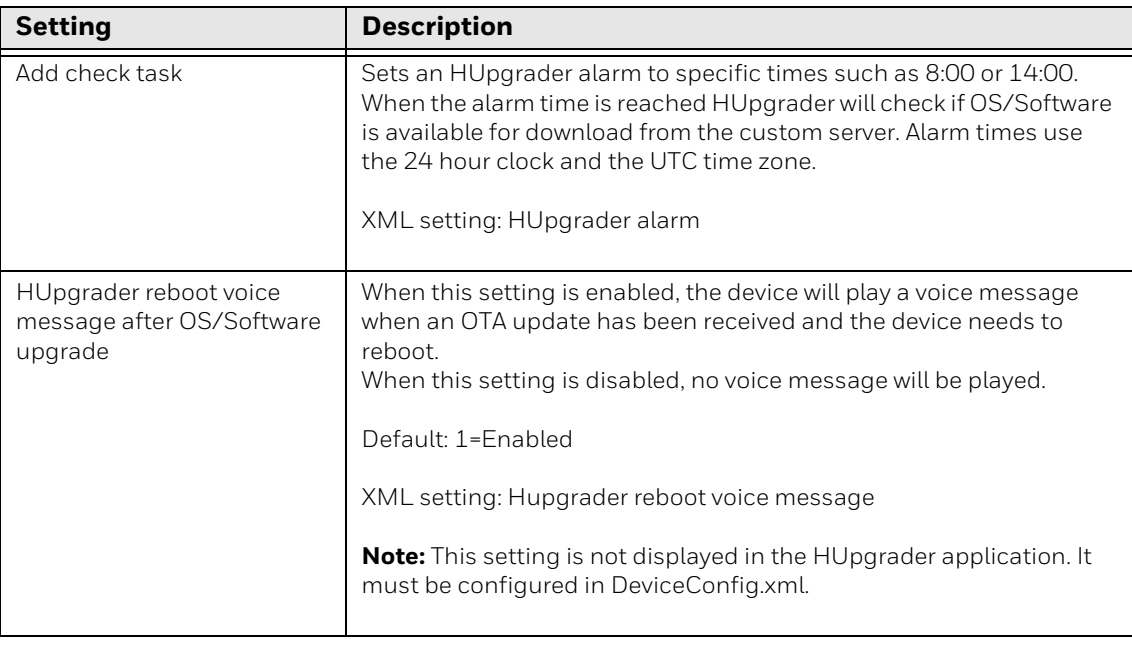

## <span id="page-11-0"></span>**View History**

To view a history of previous upgrades, tap: and then tap **HUpgrade History**. The HUpgrader History screen displays a list of previous upgrades, including the OS version and the date and time the update was performed.

CHAPTER **2**

# <span id="page-12-0"></span>**PERFORMING MANUAL UPDATES**

In addition to making automatic updates from OTA files, users can also manually initiate a search for OS updates, update the OS using a file downloaded to the mobile device, and downgrade the operating system to a previous version.

## <span id="page-12-1"></span>**Manually Install OTA Updates**

HUpgrader will automatically check for available updates based on the defined settings. You can also manually check for available updates.

- 1. On the mobile computer, swipe up from the bottom of the Home screen to access all apps.
- 2. Tap **HUpgrader Q** to open the Honeywell Upgrader app.
- 3. Tap:, and then tap **Select OTA from server**. The app checks for available updates.
- 4. If an OTA update is available for download, the cloud icon will indicate that the download is in progress.
- 5. Tap the back arrow to return to the app home screen
- 6. Tap the **Check for updates** button.
- 7. In the list of available updates, tap an update to install.
- 8. Tap **Install from server**.

## <span id="page-13-3"></span><span id="page-13-0"></span>**Downgrade the Operating System**

You can use HUpgrader to downgrade the OS on a mobile computer. The downgrade must be performed manually on the device.

To complete the downgrade operation, an Enterprise data reset must be performed to remove any configuration that may potentially interfere with a successful downgrade. This method provides a clean configuration by erasing all data from the Internal shared storage location on the computer. Data is not erased from the IPSM Card location.

When the downgrade operation is completed, HUpgrader copies the contents of /internal shared storage/honeywell/persist/ to /storage/IPSM/honeywell/persist/. Copying the file to /storage/IPSM/ honeywell/persist/ preserves the device's network configuration and allows it to rejoin the network after the enterprise reset.

#### <span id="page-13-1"></span>**Prerequisites**

- Both the **Downgrade Password** and **Server Downgrade URL** must be configured. If only the password is configured, HUpgrader will display an error. If only the downgrade URL is configured, the Downgrade option will not be active in Settings.
- The downgrade URL must be an absolute URL. That is, the URL contains both the domain name and the directory/page path.
- The downgrade settings cannot be configured in the HUpgrader app. Use Enterprise Provisioner to define these settings.

#### <span id="page-13-2"></span>**Downgrading the OS**

Follow these steps to downgrade the operating system.

- 1. On the mobile computer, swipe up from the bottom of the Home screen to access all apps.
- 2. Tap **HUpgrader Q** to open the Honeywell Upgrader app.
- 3. Tap :, and then tap **HUpgrader Settings**.
- 4. Tap **Downgrade**.
- 5. Enter the **Downgrade password** and tap **SUBMIT**.
- 6. Tap **START DOWNGRADE**. HUpgrader downloads and applies the OTA from the downgrade server.
- 7. When prompted, allow HUpgrader to perform an Enterprise data reset.

## <span id="page-14-0"></span>**Install Updates from Storage**

Follow these steps to use HUpgrader to install an update from a file downloaded to the mobile computer.

#### <span id="page-14-1"></span>**Installing Software**

- 1. Copy the downloaded file to the following folder on the mobile computer:
	- **Internal shared storage\Download**
- *Note: If you are using a USB connection to transfer the upgrade files to the handheld computer, make sure you set the USB connection to allow file transfers. To learn more, see the user guide for your handheld computer model.*
	- 2. On the mobile computer, swipe up from the bottom of the Home screen to access all apps.
	- 3. Tap **Settings** > **Honeywell Settings > Provisioning mode**.
	- 4. Tap the toggle button to turn Provisioning mode **On**.
	- 5. Swipe up from the bottom of the Home screen to access all apps then tap **HUpgrader**  $\bigcirc$  to open the Honeywell Upgrader app.

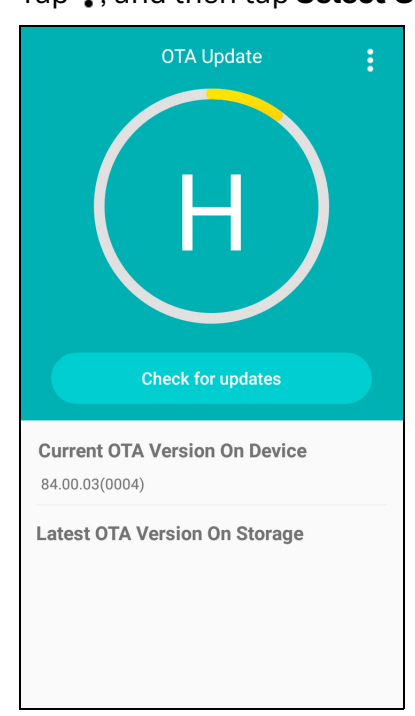

6. Tap:, and then tap **Select OTA from storage.** 

7. Select the storage location (i.e., Internal Storage) where you saved the file.

8. Tap the OTA update file. The computer examines the file, and then starts the installation.

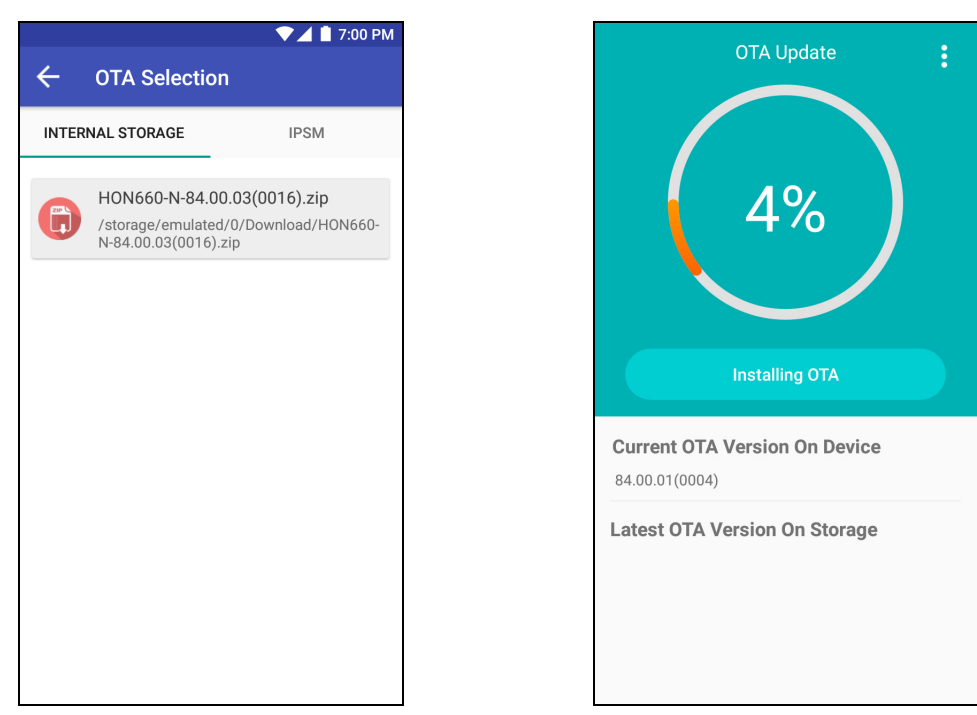

9. Once the installation is complete (100%), select **OK** when prompted to **Reboot** the computer. The computer reboots and finishes the update.

Honeywell 855 S. Mint St. Charlotte, NC 28202

#### [sps.honeywell.com](https://sps.honeywell.com)